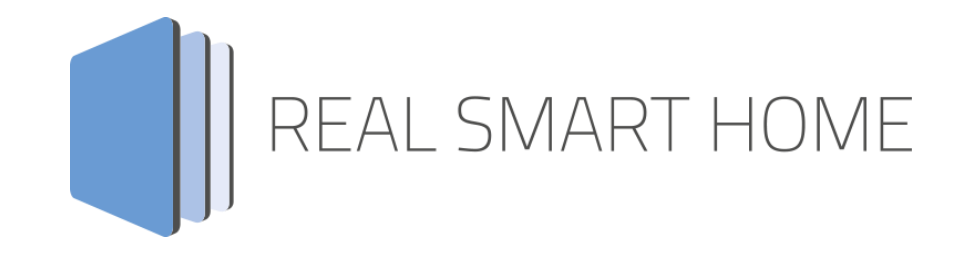

REAL SMART HOME GmbH

# **APP**MODULE EnOcean **KNXnet/IP** App Dokumentation

Version 1.0.3 Typ: Applikation Artikel Nr.: BAB-043

> Anleitungsversion I Stand 07/2017 Datum: 26. Juli 2017

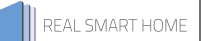

REAL SMART HOME GmbH

INHOUSE Dortmund Rosemeyerstr. 14 44139 Dortmund

Email: info[at]realsmarthome.de

Tel.: +49 (0) 231-586974-00 Fax.: +49 (0) 231-586974-15 www.realsmarthome.de

# **INHALTSVERZEICHNIS**

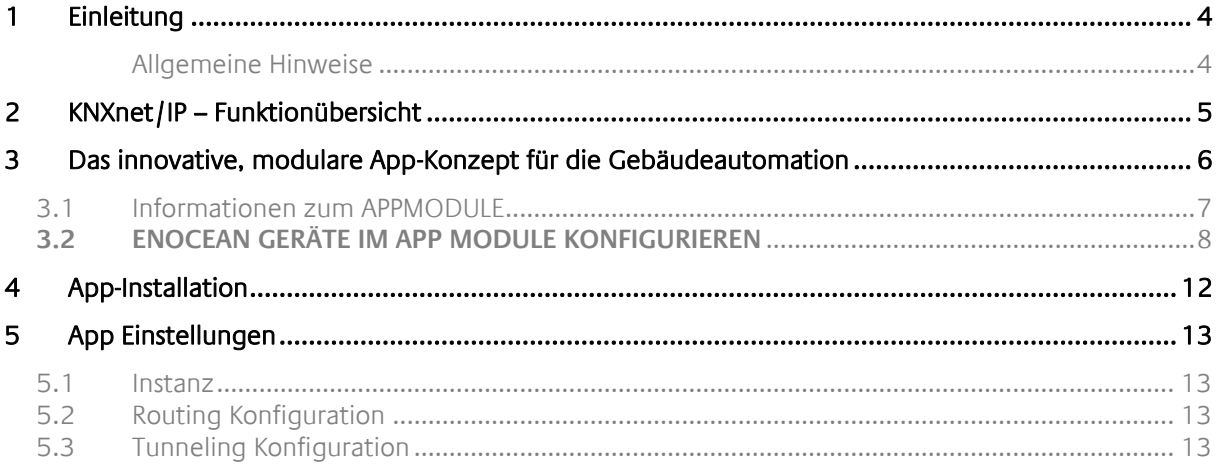

## ABBILDUNGSVERZEICHNIS

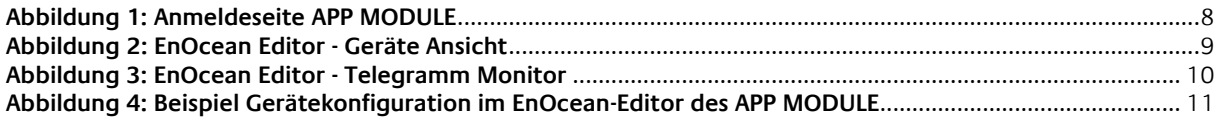

## <span id="page-3-0"></span>**1 EINLEITUNG**

Vielen Dank für Ihr Vertrauen und den Kauf der KNXnet/IP-App für das BAB **APP**MODULE EnOcean. Die KNXnet/IP-APP ermöglicht dem APPMODUL EnOcean die Kommunikation zwischen dem EnOcean Funk Bus und dem KNX Bus. Realisiert wird dies durch das KNXnet/IP Routing Protokoll.

Durch diese Dokumentation verbessert sich Ihre Erfahrung mit dem Produkt und Sie kommen schneller zum Ziel.

REAL SMART HOME GmbH

#### <span id="page-3-1"></span>ALLGEMEINE HINWEISE

Technische und formale Änderungen am Produkt, soweit sie dem technischen Fortschritt dienen, behalten wir uns vor. Daher können die Angaben in dieser Dokumentation ggf. vom aktuellen Zustand abweichen. Informationen über den aktuellen Stand der APP finden Sie unter

[www.bab-appmarket.de](http://www.bab-appmarket.de/)

# <span id="page-4-0"></span>**2 KNXNET/IP – FUNKTIONÜBERSICHT**

Diese APP ermöglicht dem APPMODULE in der EnOcean Variante die bidirektionale Kommunikation mit einem vorhandenen KNX Bus.

Die Kommunikation mit dem KNX/TP Bus erfolgt über einen KNX IP Router. Dabei wird das KNXnet/IP Routing Protokoll verwendet.

### <span id="page-5-0"></span>**3 DAS INNOVATIVE, MODULARE APP-KONZEPT FÜR DIE GEBÄUDEAUTOMATION**

Das **APP**MODULE bringt das innovative, modulare App-Konzept in die Gebäudeautomation. Es sind die unterschiedlichsten Applikationen zur Integration von Drittanwendungen verfügbar, welche beliebig miteinander kombiniert werden können. Mit Hilfe dieser Apps, aus dem eigens für das **APP**MODULE geschaffenen **BAB** APP MARKET, wird das **APP**MODULE zu einem individuell zusammengestellten Integrationsbaustein für die Gebäudesteuerung.

# **HOW IT WORKS**

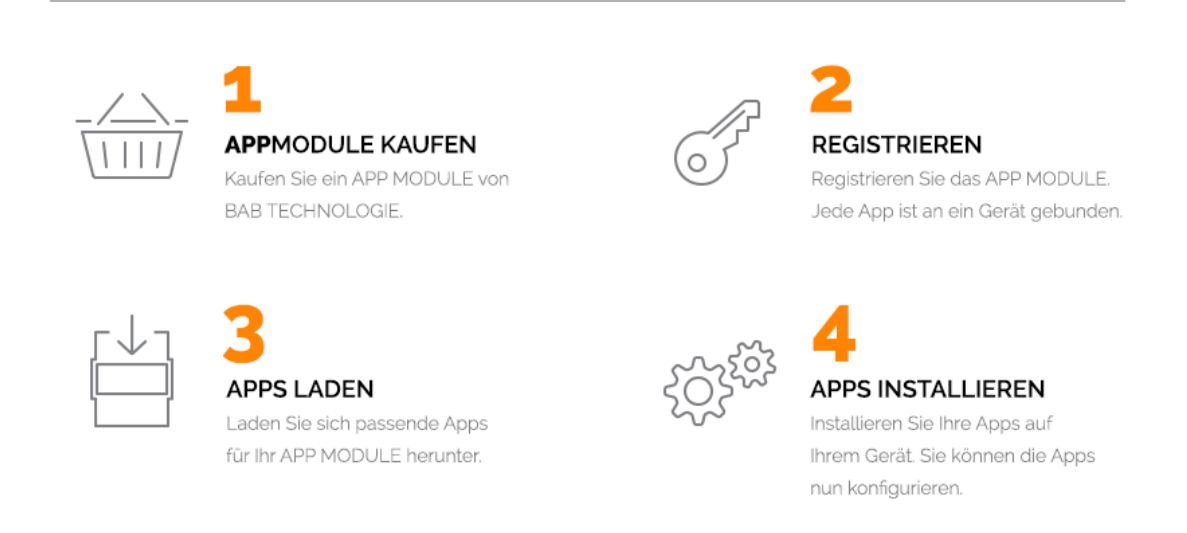

Hersteller des **APP**MODULE BAB [TECHNOLOGIE GmbH](http://bab-tec.de/)

Vertrieb der Apps für das **APP**MODULE BAB APP [MARKET GmbH](https://www.bab-appmarket.de/de/)

Entwickler der App [REAL SMART HOME GmbH](http://www.realsmarthome.de/)

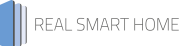

## <span id="page-6-0"></span>**3.1 INFORMATIONEN ZUM APPMODULE**

Für eine detaillierte Produkt-Beschreibung und Inbetriebnahme-Anleitung beachten Sie bitte die separate Produkt-Dokumentation für das **APP**MODULE

[http://www.bab-tec.de/index.php/download\\_de.html](http://www.bab-tec.de/index.php/download_de.html)

Das APPMODULE EnOcean arbeitet intern mit KNX-Gruppenadressen, um die EnOcean Telegramme weiter zu verarbeiten.

Das bedeutet, empfangene EnOcean Telegramm werden erst in KNX Telegramme umgewandelt bevor sie im **APP**MODULE weiterverarbeitet werden. Nach dem gleichen Prinzip werden, vom **APP**MODULE empfangene KNXnet/IP Telegramme zu EnOcean Funktelegramme umgewandelt.

Das Adressierungskonzept des APPMODULEs basiert auf demselben Prinzip wie das des KNX-Systems für Gruppenadressen.

Bei der KNX-Gruppenadresse handelt es sich um eine 16bit Adresse welche in einen sog. realen und virtuellen Adressraum geteilt wird.

Die KNX Gruppenadressen können in einer 2- sowie 3-stellige Schreibweise abgebildet werden:

#### **3-stellig:**

Aufbau: HG / MG / UG

#### **2- stellig:**

Aufbau: HG / UG

Abkürzungen: HG= Hauptgruppe, MG= Mittelgruppe, UG= Untergruppe

Hinweis: Das APP MODULE Interface unterstützt nur die 3-stellige Darstellung.

#### **Realer / virtueller Adressraum:**

Der KNX-Adressbereich geht insgesamt von 0/0/1 bis 31/7/255 (in 3-stelliger Schreibweise). Wobei der Adressbereich bis 15/7/255 als realer Adressraum bezeichnet wird und der Adressbereich von 16/0/0 bis 31/7/255 als virtueller Adressraum.

Hinweis: Für die Kommunikation zwischen EnOcean und KNXnet/IP Routing wird nur der reale Adressbereich genutzt.

## <span id="page-7-0"></span>**3.2ENOCEAN GERÄTE IM APP MODULE KONFIGURIEREN**

Damit Sie die Kommunikation zwischen EnOcean und KNX einrichten, rufen Sie das Webinterface des APPMODULE EnOcean in Ihrem Browser auf. Dazu geben Sie die IP-Adresse des APPMODULE EnOcean und die Adresszeile Ihres Browsers ein (bei Werkseinstellung 192.168.1.224) und bestätigen Sie die Eingabe mit Enter.

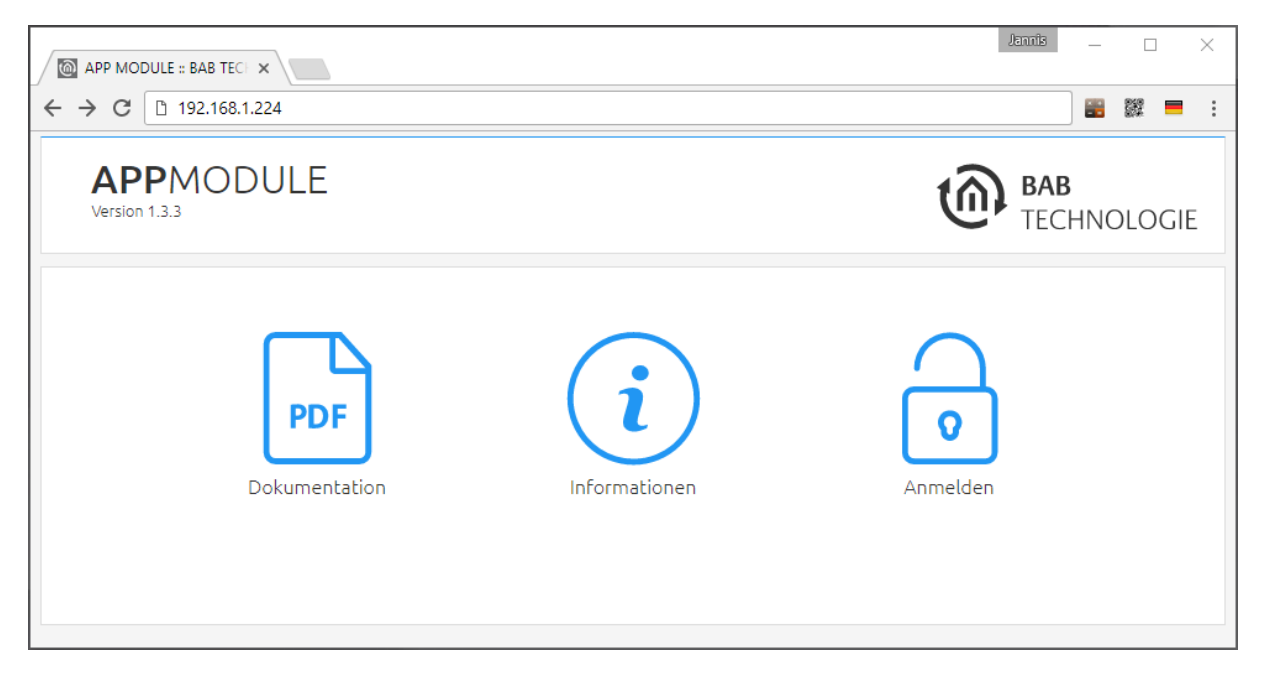

**Abbildung 1: Anmeldeseite APP MODULE**

<span id="page-7-1"></span>Für eine detaillierte Beschreibung des Anmeldevorgangs beachten Sie bitte die separate Produkt-Dokumentation für das APPMODULE

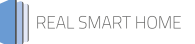

Nachfolgend das Konfigurationsfenster für EnOcean Geräte. Der "EnOcean Editor" wird über das Webinterface unter dem Menü "Konfiguration" aufgerufen.

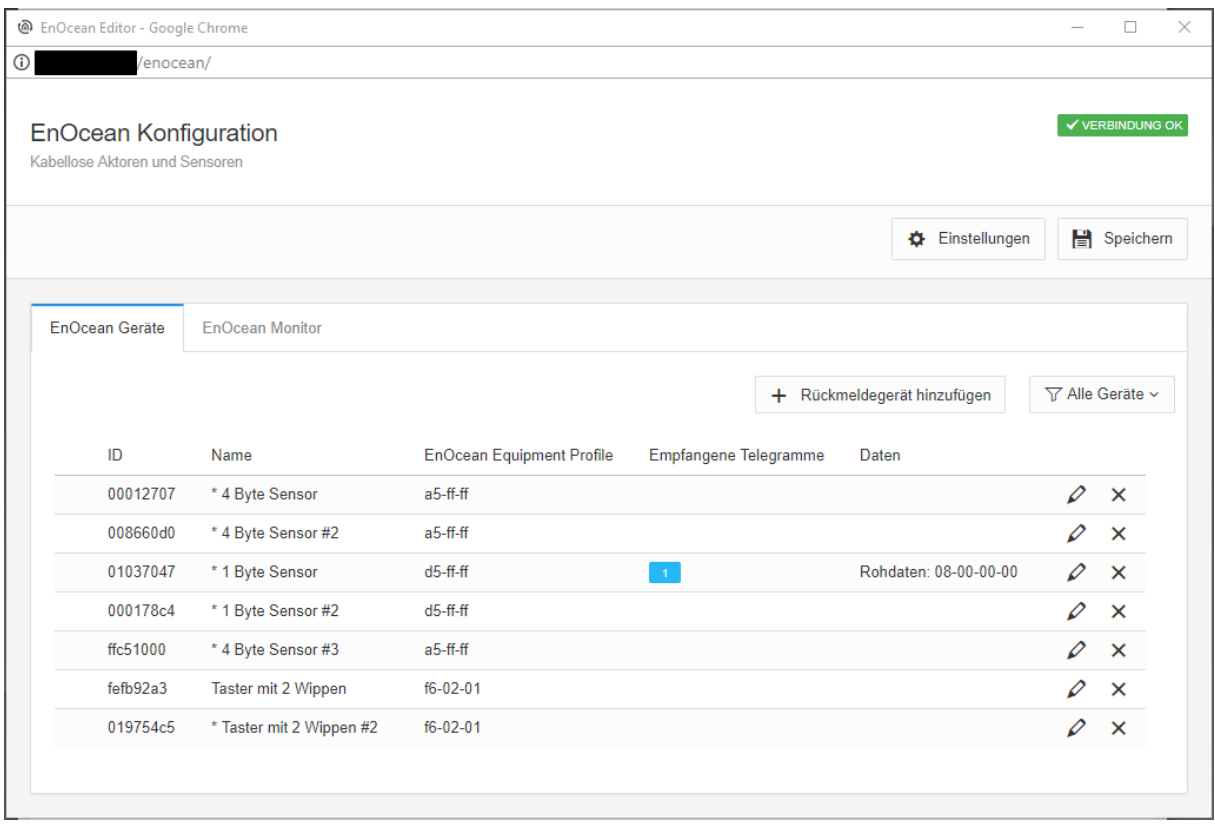

**Abbildung 2: EnOcean Editor - Geräte Ansicht** 

Alle EnOcean Geräte die sich in Reichweite befinden, werden sobald sie etwas senden sowohl in der Geräte Ansicht (Reiter "EnOcean Geräte") als auch in der Telegramm Monitor (Reiter "EnOcean Monitor") angezeigt. Wie schon eingangs erwähnt müssen die EnOcean Geräte mit Gruppenadressen verknüpft werden, damit diese im **APP**MODULE genutzt und über KNXnet/IP Routing weitergeleitet werden. Diese Verknüpfung wird mit der EnOcean Gerätekonfiguration durchgeführt.

Die EnOcean Gerätekonfiguration wird über das Bleistift Symbol in der Zeile des EnOcean Geräts, welches konfiguriert werden soll, aufgerufen.

#### Die nachfolgende Abbildung zeigt den EnOcean Monitor.

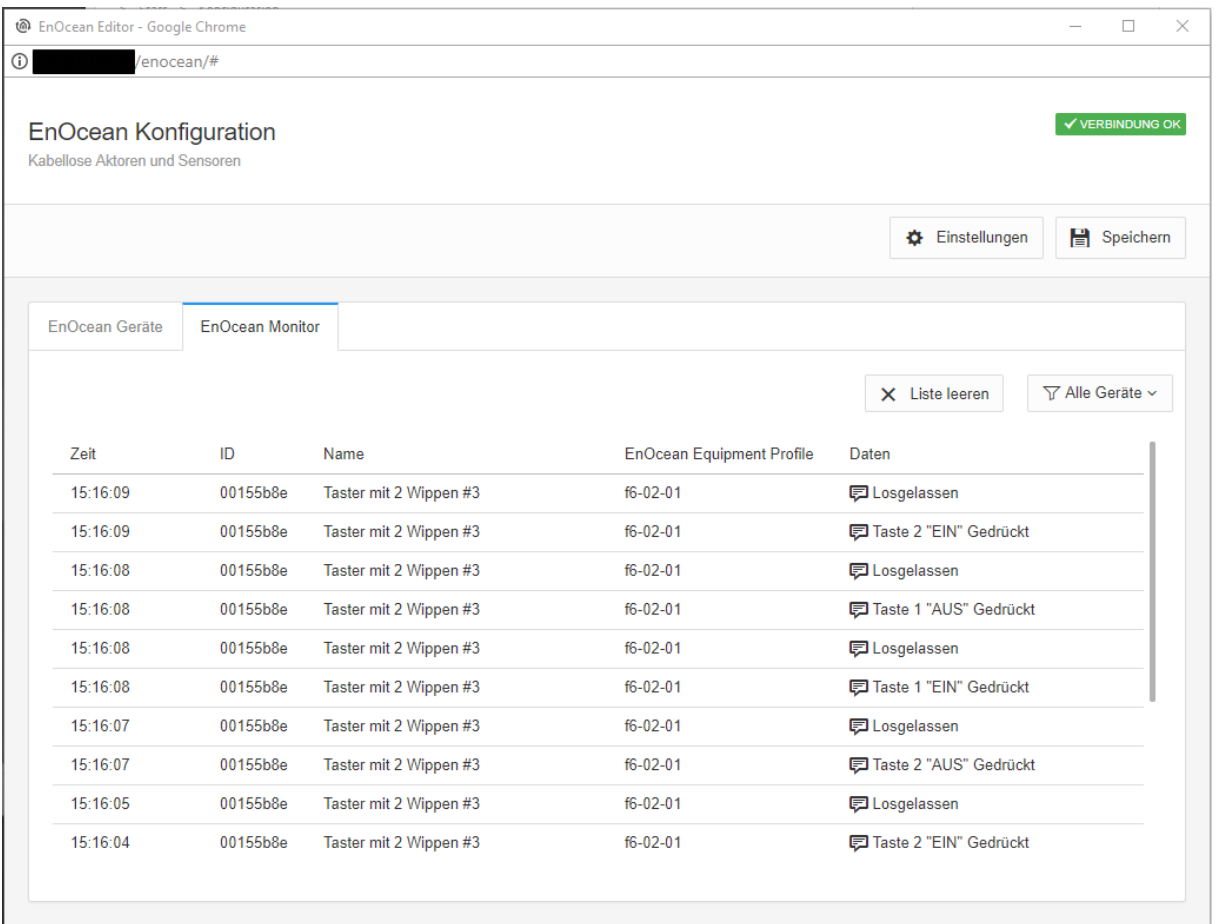

<span id="page-9-0"></span>**Abbildung 3: EnOcean Editor - Telegramm Monitor**

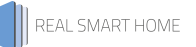

In der nächsten Abbildung sehen Sie ein Beispiel für eine EnOcean Gerätekonfiguration (Verknüpfung der KNX Gruppenadressen) eines EnOcean Taster im EnOcean-Editor des APPMODULE.

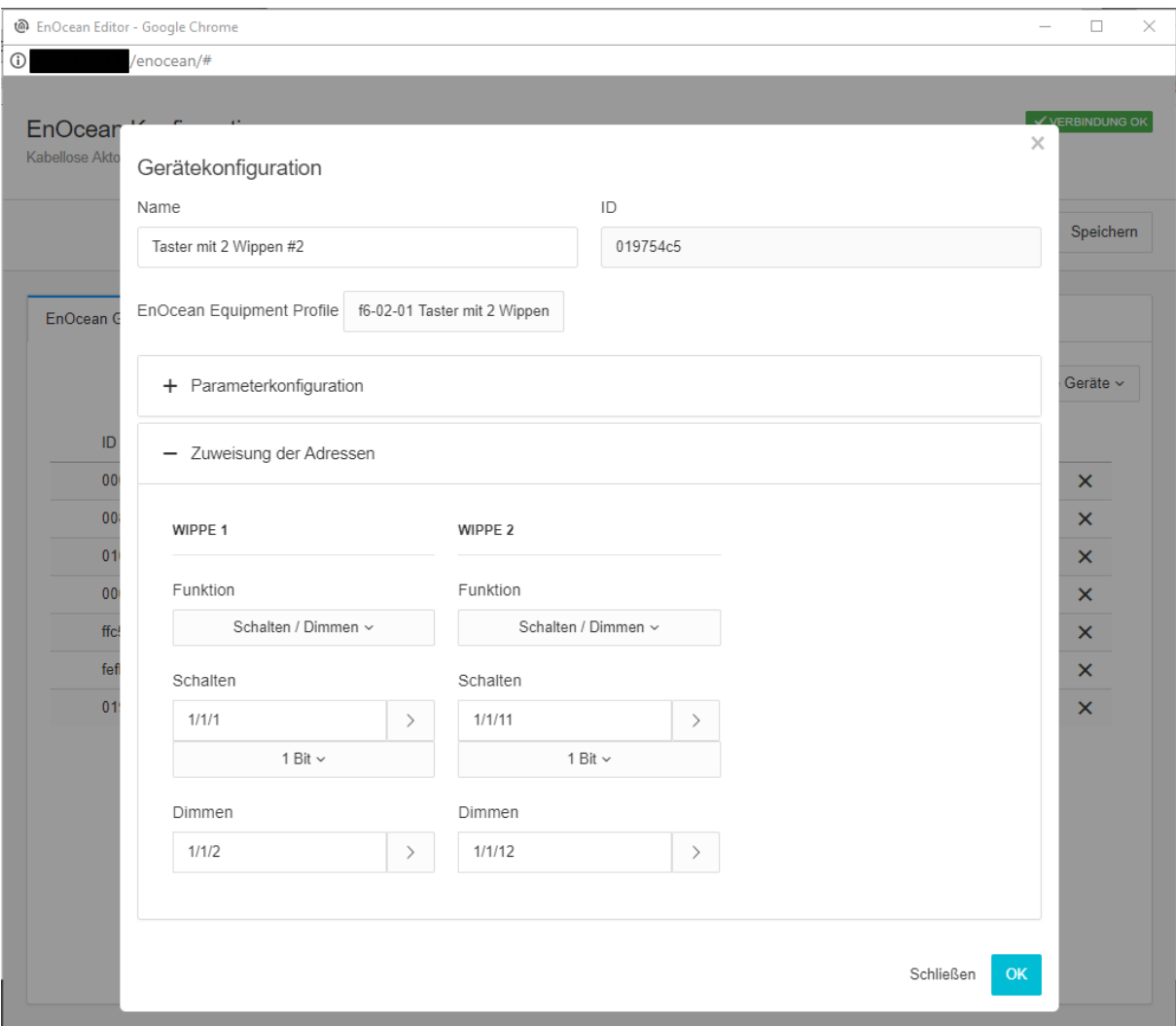

<span id="page-10-0"></span>**Abbildung 4: Beispiel Gerätekonfiguration im EnOcean-Editor des APP MODULE**

### <span id="page-11-0"></span>**4 APP-INSTALLATION**

Um eine APP zu installieren müssen Sie wie folgt vorgehen

- 1. Rufen Sie bitte die Weboberfläche Ihres **APP**MODULE EnOcean auf: <IP-Adresse APPMODULE EnOcean> in die Adresszeile ihres Webbrowsers eintragen und mit "Enter" bestätigen. Das Webinterface des APPMODULE öffnet sich.
- 2. Melden Sie sich mit Ihren Anmeldedaten an Ihrem APPMODULE an. Wie Sie sich an das APPMODULE EnOcean anmelden entnehmen Sie der APPMODULE Dokumentation.

[http://www.bab-tec.de/index.php/download\\_de.html](http://www.bab-tec.de/index.php/download_de.html)

- 3. Klicken Sie auf den Menüpunkt "App Manager".
- 4. Sie befinden sich jetzt auf der Seite, auf der alle bereits vorhanden APPs aufgelistet sind. Ist noch keine App installiert ist die Seite leer. Um eine APP zu installieren klicken Sie auf "APP installieren".
- 5. Klicken Sie als nächste auf "App auswählen", es wird sich nun ein Fenster öffnen. Wählen Sie die App aus und klicken Sie auf "OK"
- 6. Sobald die Information "Installation erfolgreich" erscheint, klicken Sie nur noch auf "OK" und parametrieren Sie Ihre App.
- 7. Um eine App-Update zumachen öffnen Sie die App mit einem Klick mit der rechten Maustaste auf das App-Symbol.
- 8. Es öffnet sich ein Fenster mit der App. Klicken Sie auf "App Updaten" um das Update ihrer App zu starten.
- 9. Sobald die Information "Installation erfolgreich" erscheint, klicken Sie nur noch auf "OK". Bei einem App-Update werden die Parameter die vorher konfiguriert worden sind übernommen.

## <span id="page-12-0"></span>**5 APP EINSTELLUNGEN**

Diese App ermöglicht KNXnet/IP Routing auf den **APP**MODULE EnOcean. Konfigurationsänderungen benötigen einige Sekunden, bis sie aktiv sind!

## <span id="page-12-1"></span>**5.1INSTANZ**

Um eine Instanz zu erstellen klicken Sie bitte auf das Symbol "+Instanz erstellen".

#### **Instanzname:**

Wählen Sie einen Namen für die neue Instanz.

#### **Kommentar:**

Geben Sie hier eine Beschreibung der Funktion dieser Instanz ein.

### <span id="page-12-2"></span>**5.2ROUTING KONFIGURATION**

#### **Routing aktivieren:**

Aktivieren oder deaktivieren Sie das Routing

#### **Routing-Adresse (x.y.0):**

Vergeben Sie eine physikalische Adresse.

Beispiele für eine physikalische Adresse.

- Bereichskoppler: 1.0.0; 2.0.0; 3.0.0; … 15.0.0
- Linienkoppler: 1.1.0; 1.2.0; 1.3.0; … 15.15.0

Beachten Sie bitte, dass es eine physikalische Adresse ist, die einem Linien- oder Bereichskoppler entspricht.

### <span id="page-12-3"></span>**5.3TUNNELING KONFIGURATION**

#### **Tunneling aktivieren:**

Aktivieren oder deaktivieren Sie die Tunneling Funktion.

#### **Nach Abschluss der Konfiguration speichern Sie die Instanz.**